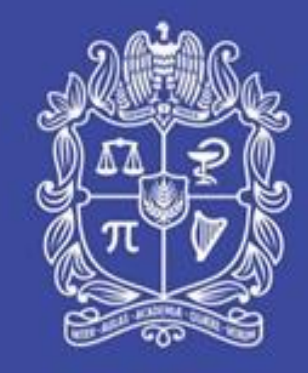

#### **UNIVERSIDAD NACIONAL DE COLOMBIA**

# FACTURACIÓN ELECTRÓNICA

#### Gerencia Nacional Financiera y Administrativa

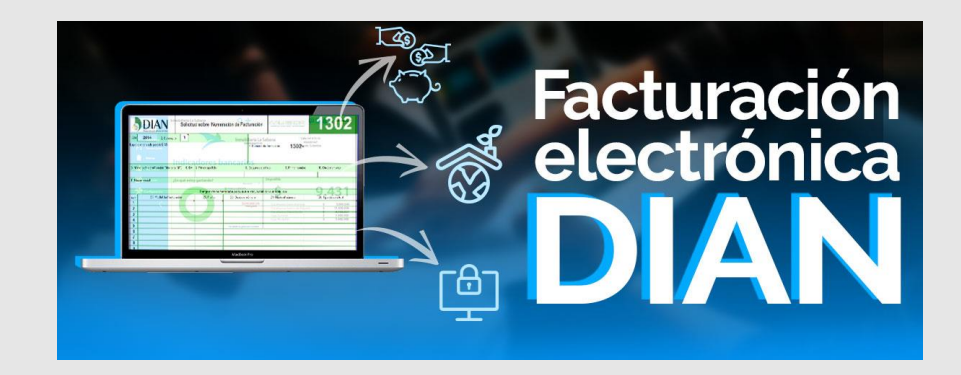

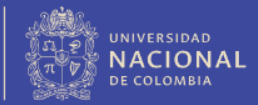

#### CONSULTA EN APLICATIVO FACTURACIÓN ELECTRÓNICA CADENA

❖ El usuario de la Universidad ingresará <sup>a</sup> la plataforma del proveedor tecnológico – CADENA, usando el link :

**<https://unal.efacturacadena.com/Login.aspx>**

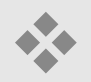

❖ Para ingresar al aplicativo de CADENA digite el usuario (es el correo incluyendo **[@unal.edu.co](mailto:a@unal.edu.co)**) y contraseña asignadas, luego hacer clic en el botón ingresar.

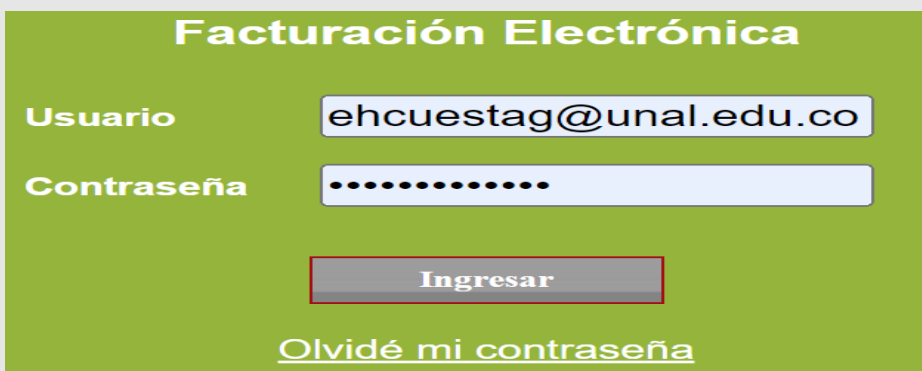

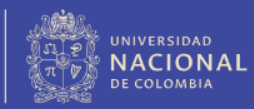

# CONSULTA EN APLICATIVO EMISIÓN FACTURACIÓN ELECTRÓNICA- CADENA

❖Luego en el menú de consultas, se selecciona la opción de "Emisión validación previa"

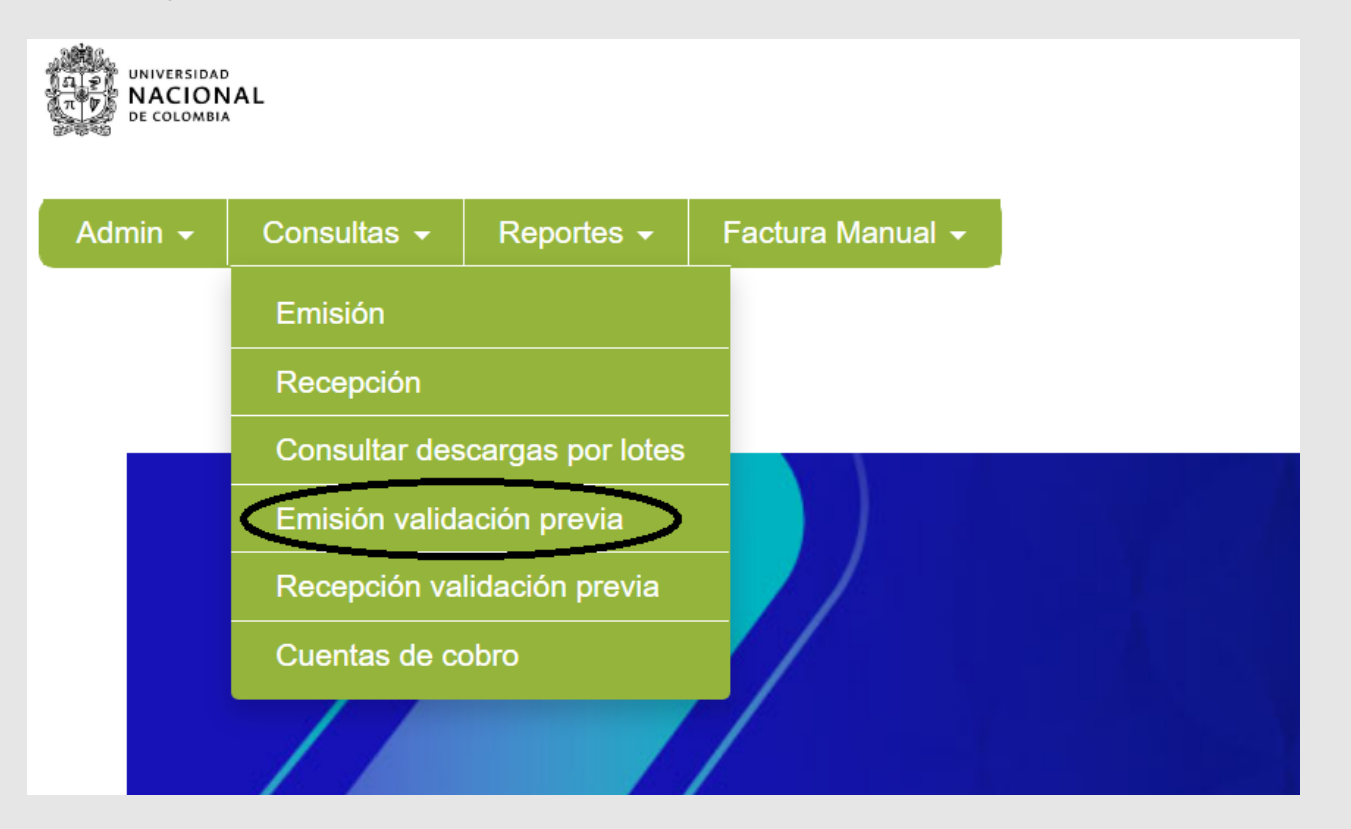

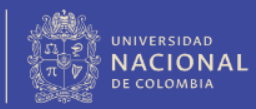

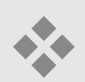

#### CADENA

❖ Para consultar una factura se deberá tener en cuenta las siguientes indicaciones: Es obligatorio colocar un rango de fechas, el cual puede ser de un día y máximo hasta tres (3) meses. La búsqueda puede ser por número de factura, prefijo de facturación, establecidos los criterios de búsqueda se da clic en el botón Buscar.

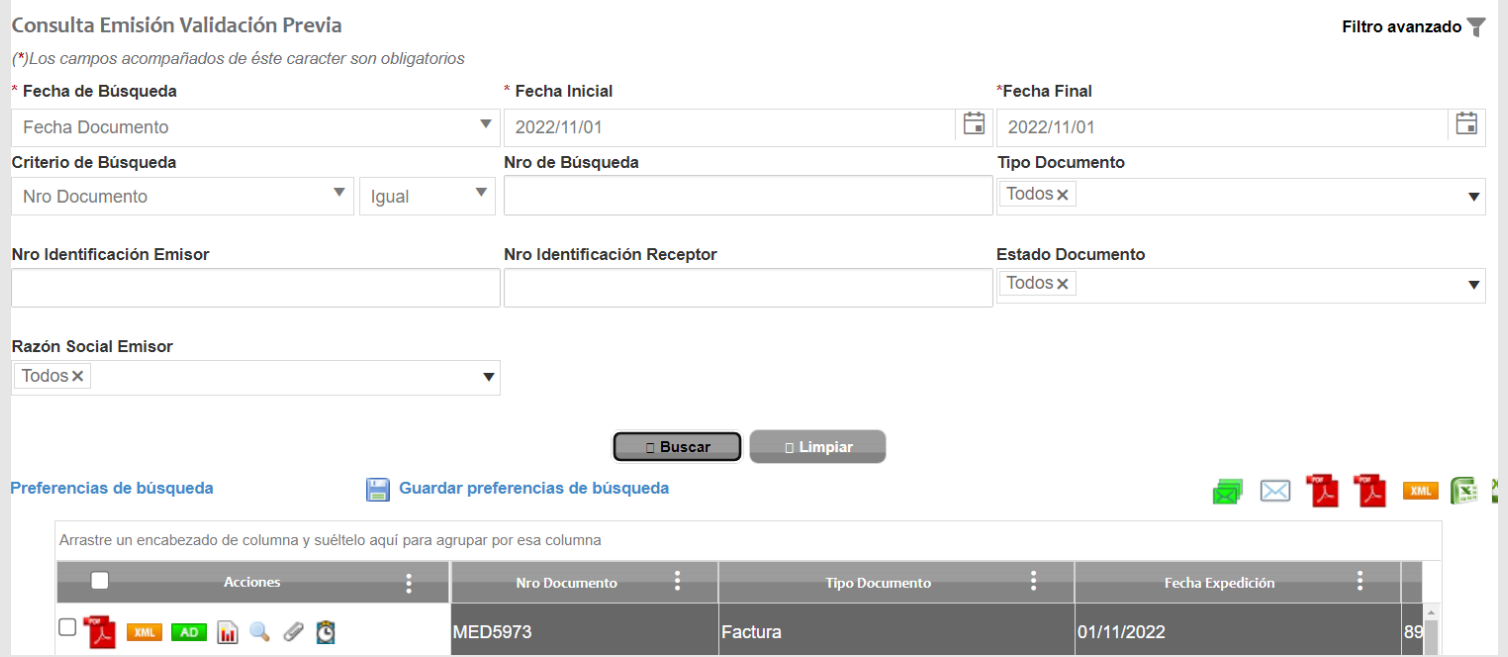

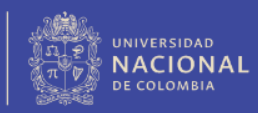

Desde la plataforma el usuario de tesorería o de cartera podrá reenviar la factura, para lo cual se selecciona el documento, y da click en el sobre

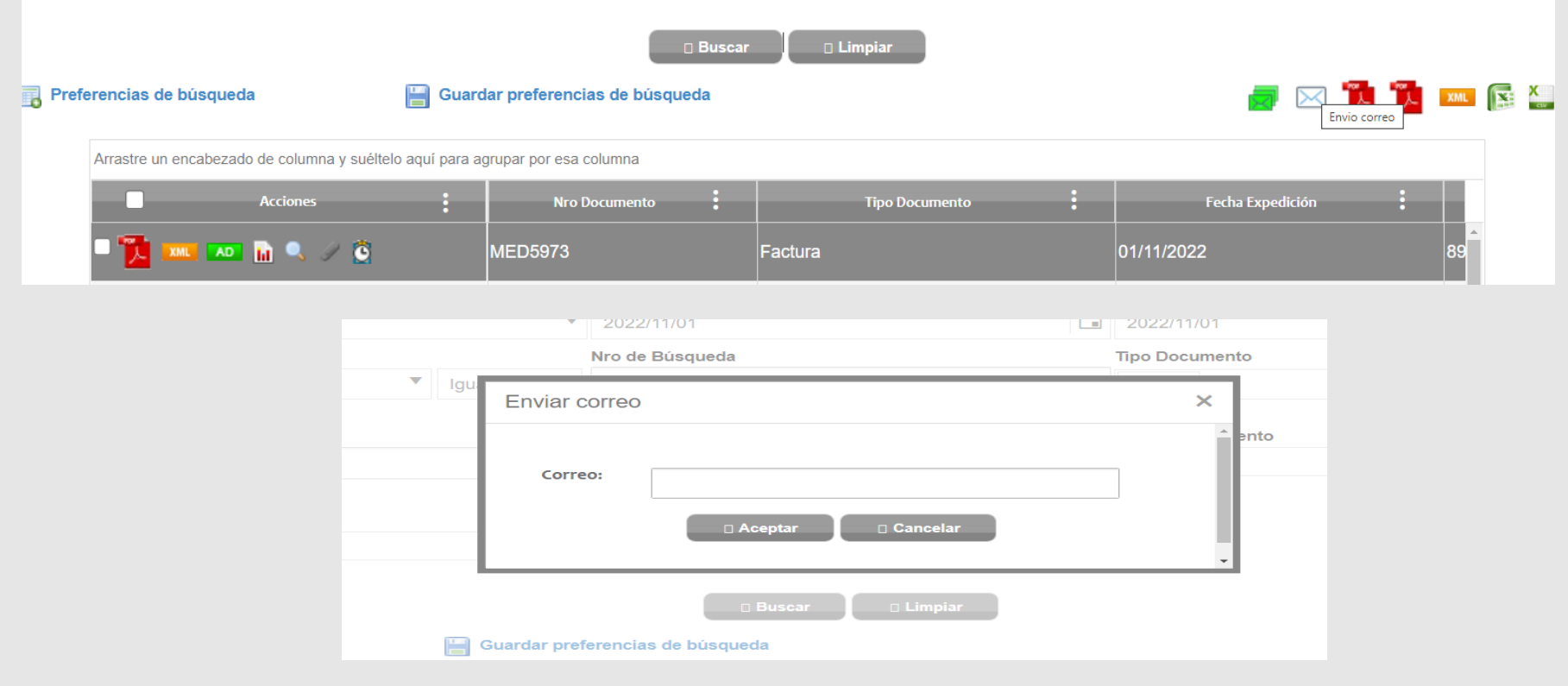

Se pueden descargar facturas emitidas individuales o por grupos en Excel, para lo cual luego de la búsqueda se da click en el botón que se presenta el circulo

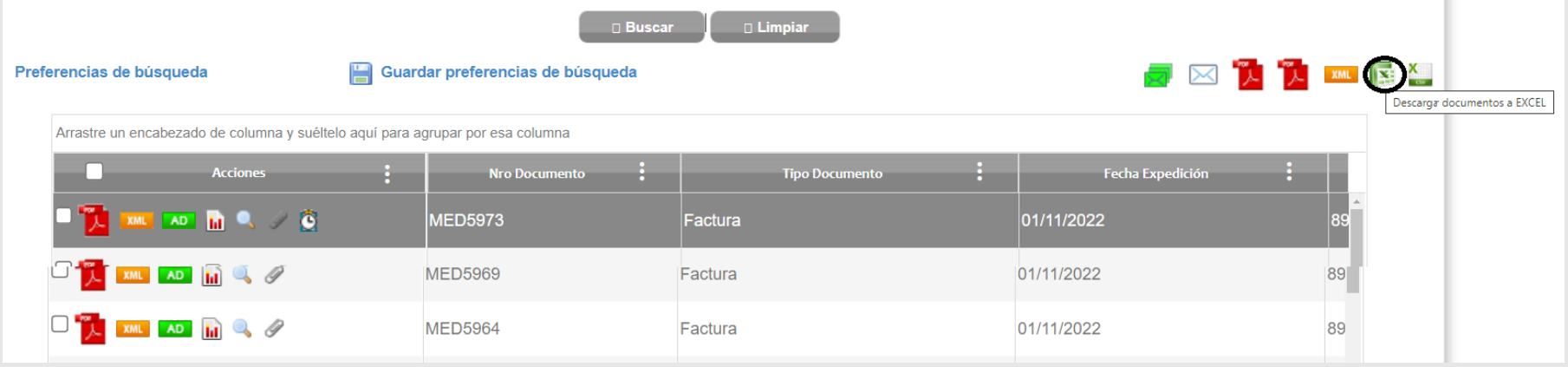

#### Para la trazabilidad de la factura, se da click en la lupa

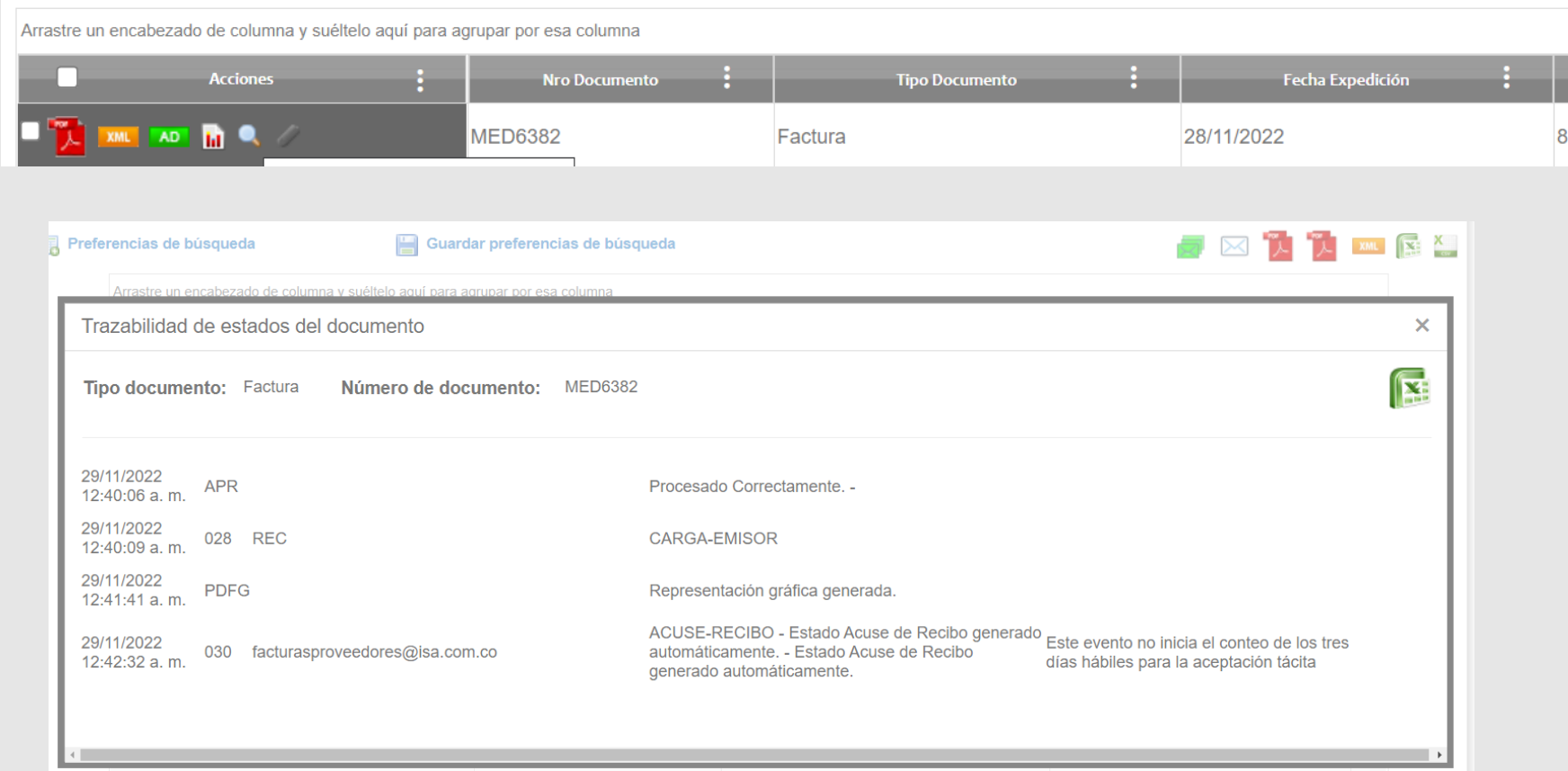

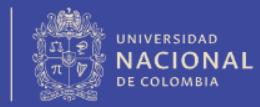

Luego en el menú de "Consulta descargas por lotes" se realiza la consulta, importante la fecha corresponde al día que se genera el informa, luego se da click en buscar y se descarga.

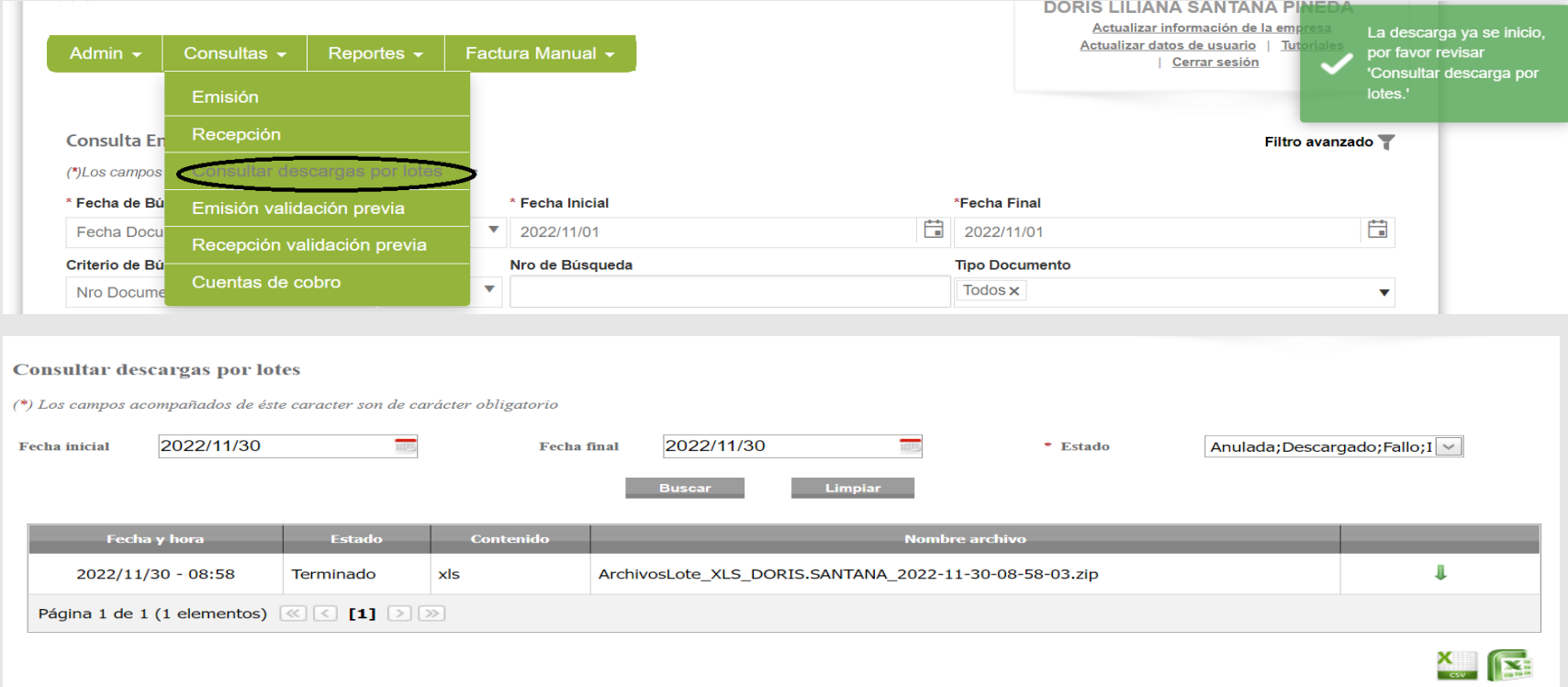

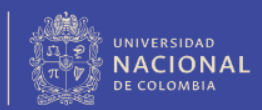

❖ Luego en el menú de consultas, se selecciona la opción de "Recepción validación previa"

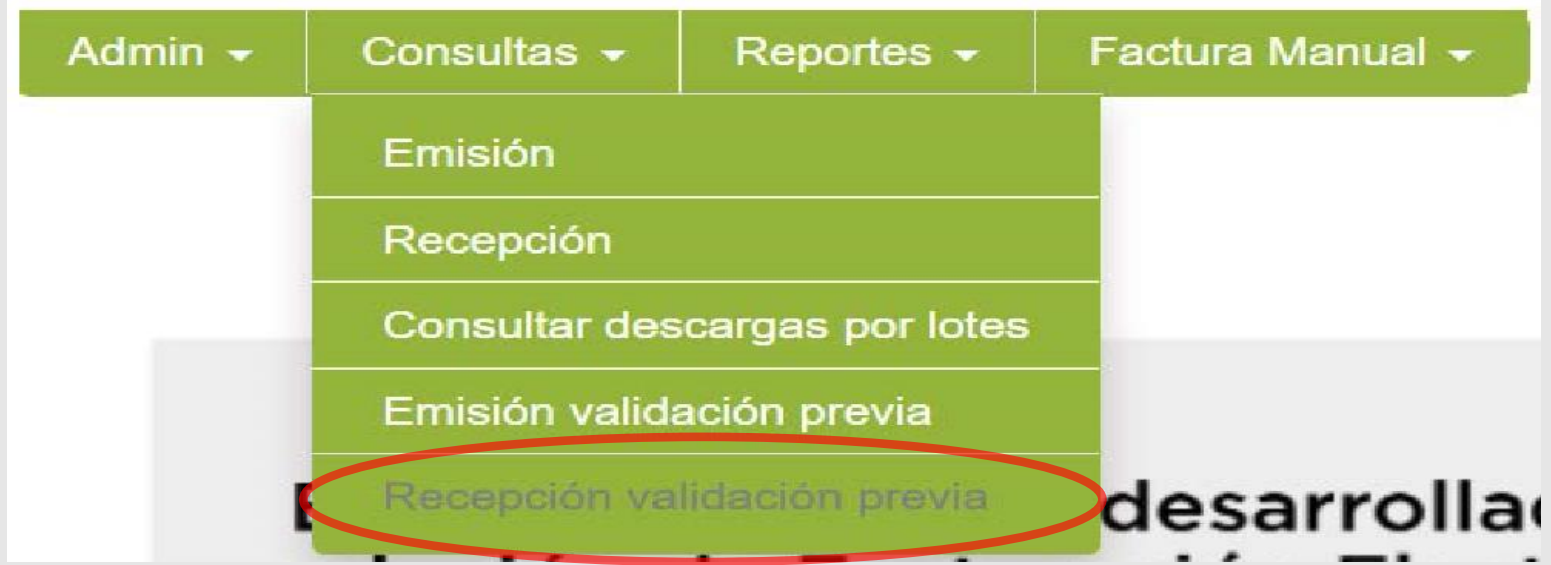

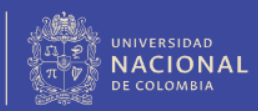

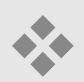

#### ❖ Para consultar una factura se deberá tener en cuenta las siguientes indicaciones: Es obligatorio colocar un rango de fechas, el cual puede ser de un día y máximo hasta tres (3) meses. La búsqueda puede ser por número de factura, Nit del emisor, establecidos los criterios de búsqueda se da clic en el botón Buscar. CADENA

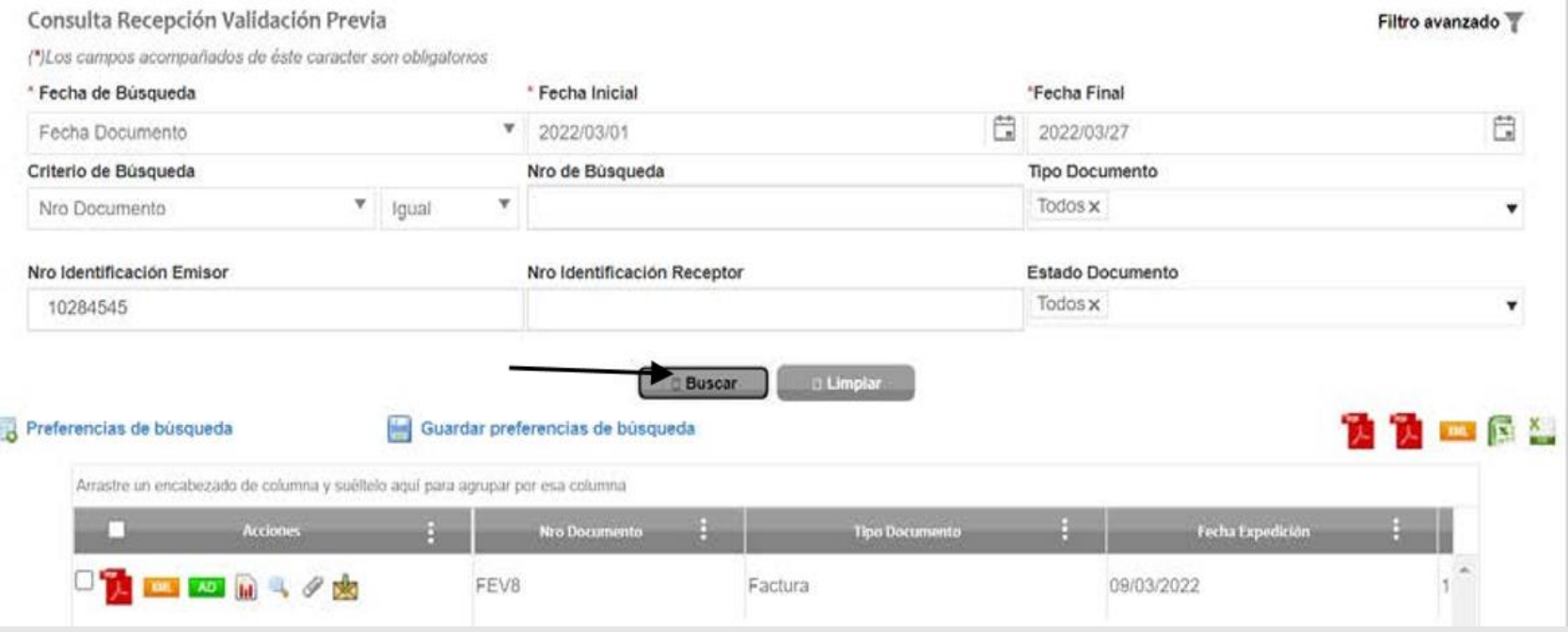

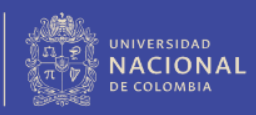

❖ En la consulta se podrá acceder <sup>a</sup> las acciones. Con las cuales se puede hacer seguimiento a las facturas electrónicas.

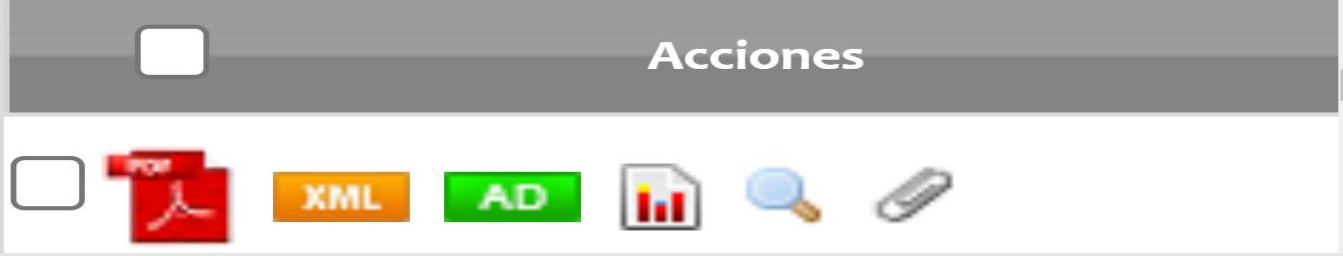

❖ Para la aplicación de los titulo valor solamente daremos click en recepción del bien o servicio y cuando debemos rechazar una factura.

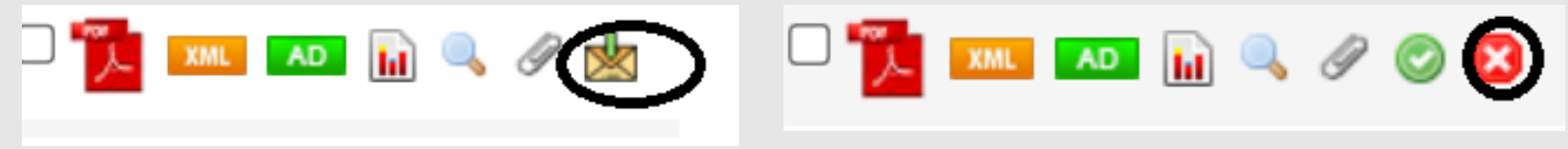

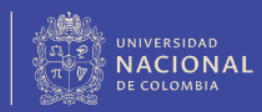

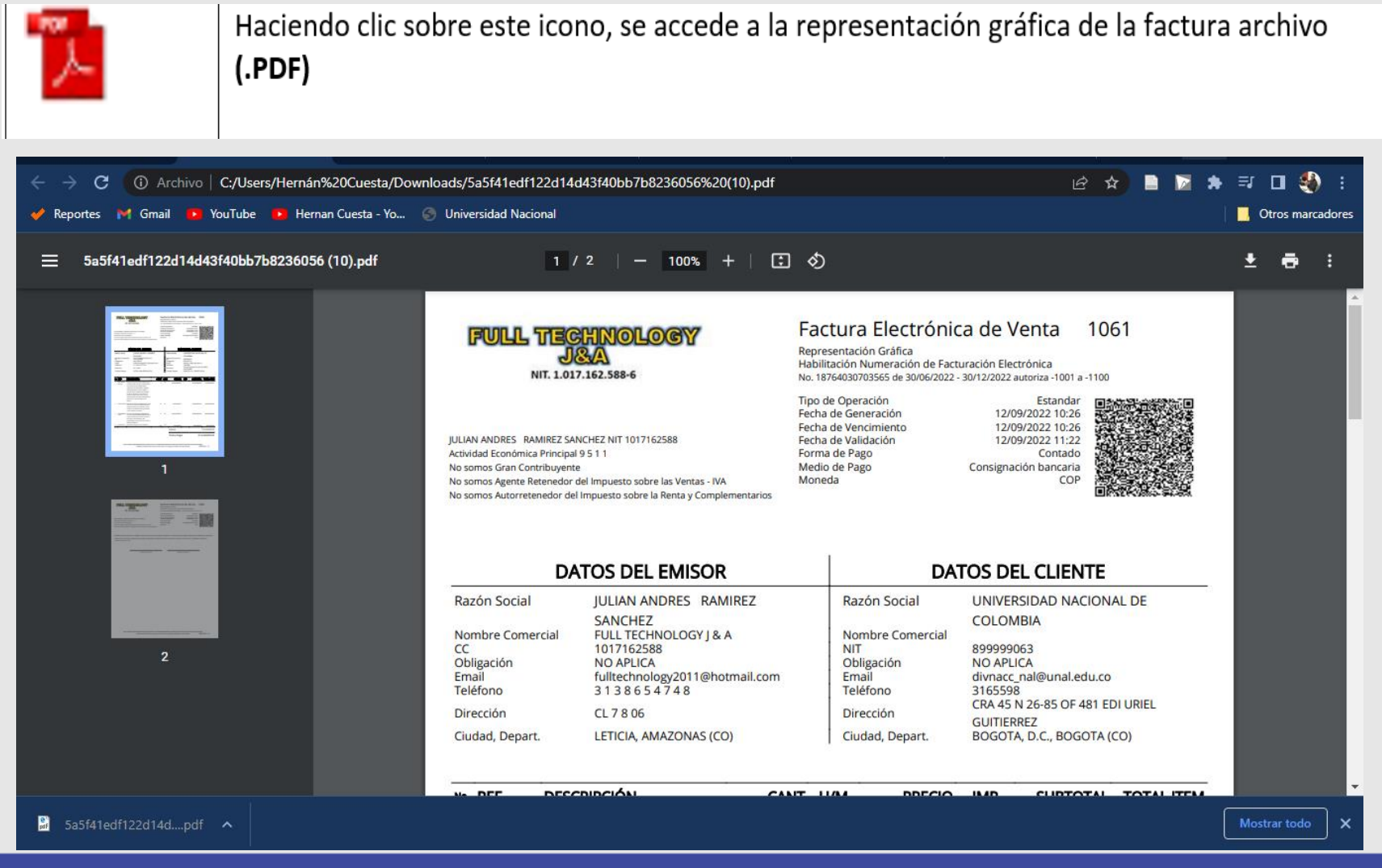

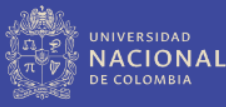

#### CADENA

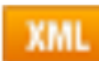

El formato XML para el sistema de facturación electrónica es el conjunto de datos estructurados que componen un documento tributario. Estos se describen de forma que resulten legibles para el intercambio de la información entre las diferentes plataformas que intervienen en el proceso de facturación.

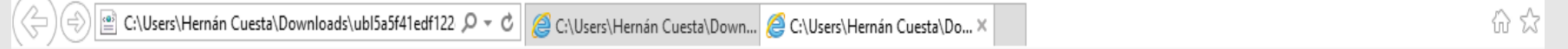

 $\times$   $\bullet$  Convertir  $\times$  **A** Seleccionar

<?xml version="1.0" encoding="UTF-8"?>

<Invoice xmlns:xsi="http://www.w3.org/2001/XMLSchema-instance" xmlns:xades141="http://uri.etsi.org/01903/v1.4.1#"

xmlns:xades="http://uri.etsi.org/01903/v1.3.2#" xmlns:sts="dian:qov:co:facturaelectronica:Structures-2-1" xmlns:schemaLocation="http://docs.oasis-open.org/ubl/os-UBL-2.1/xsd/maindoc/UBL-Invoice-2.1.xsd" xmlns:ext="urn:oasis:names:specification:ubl:schema:xsd:CommonExtensionComponents-2" xmlns:ds="http://www.w3.org/2000/09/xmldsig#"xmlns:cbc="urn:oasis:names:specification:ubl:schema:xsd:CommonBasicComponents-2"

xmlns:cac="urn:oasis:names:specification:ubl:schema:xsd:CommonAqqreqateComponents-2" xmlns="urn:oasis:names:specification:ubl:schema:xsd:Invoice-2">

- <ext:UBLExtensions>

- <ext:UBLExtension>

- <ext:ExtensionContent>

- <sts:DianExtensions>

- <sts:InvoiceControl>

<sts:InvoiceAuthorization>18764030703565</sts:InvoiceAuthorization>

- <sts:AuthorizationPeriod>

<cbc:StartDate>2022-06-30</cbc:StartDate>

<cbc:EndDate>2022-12-30</cbc:EndDate>

</sts:AuthorizationPeriod>

- <sts:AuthorizedInvoices>

<sts:Prefix/>

<sts:From>1001</sts:From>

<sts:To>1100</sts:To>

</sts:AuthorizedInvoices>

</sts:InvoiceControl> <u>. Alexandria de la caracterí</u>

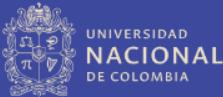

Attached Document: conjunto de datos estructurados que componen un documento **AD** tributario. Estos se describen de forma que resulten legibles para el intercambio de la información entre las diferentes plataformas que intervienen en el proceso de facturación. <sup>2</sup> C:\Users\Hernán Cuesta\Downloads\5a5f41edf122d14 Q = C C:\Users\Hernán Cuesta\Do... X | @ C:\Users\Hernán Cuesta\Down... Convertir - R Seleccionar

<?xml version="1.0" encoding="UTF-8"?>

<AttachedDocument xmlns:ds="http://www.w3.org/2000/09/xmldsig#" xmlns:cbc="urn:oasis:names:specification:ubl:schema:xsd:CommonBasicComponents-2" xmlns="urn:oasis:names:specification:ubl:schema:xsd:AttachedDocument-2" xmlns:sts="dian:gov:co:facturaelectronica:Structures-2-1" xmlns:xades="http://uri.etsi.org/01903/v1.3.2#" xmlns:ext="urn:oasis:names:specification:ubl:schema:xsd:CommonExtensionComponents-2" xmlns:xsi="http://www.w3.org/2001/XMLSchema-instance" xmlns:xades141="http://uri.etsi.org/01903/v1.4.1#" xmlns:schemaLocation="http://docs.oasis-

open.org/ubl/os-UBL-2.1/xsd/maindoc/UBL-Invoice-2.1.xsd" xmlns:cac="urn:oasis:names:specification:ubl:schema:xsd:CommonAggregateComponents-2"> <cbc:UBLVersionID>UBL 2.1</cbc:UBLVersionID>

<cbc:CustomizationID>Documentos adjuntos</cbc:CustomizationID>

<cbc:ProfileID>Factura Electrónica de Venta</cbc:ProfileID>

<cbc:ProfileExecutionID>1</cbc:ProfileExecutionID>

<cbc:ID>01833e24-70c0-80f8-8d4a-ae11814973ad</cbc:ID>

<cbc:IssueDate>2022-09-14</cbc:IssueDate>

<cbc:IssueTime>17:35:19-05:00</cbc:IssueTime>

<cbc:DocumentType>Contenedor de Factura Electrónica</cbc:DocumentType>

<cbc:ParentDocumentID>1061</cbc:ParentDocumentID>

- <cac:SenderParty>

- <cac:PartyTaxScheme>

<cbc:RegistrationName>JULIAN ANDRES RAMIREZ SANCHEZ</cbc:RegistrationName>

<cbc:CompanyID schemeAqencyName="CO, DIAN (Dirección de Impuestos y Aduanas Nacionales)" schemeAqencyID="195" schemeName="13" schemeID="6">1017162588</cbc:CompanyID>

<cbc:TaxLevelCode listName="49">R-99-PN</cbc:TaxLevelCode>

- <cac:RegistrationAddress>

 $<$ cbc:ID>91001 $<$ /cbc:ID>

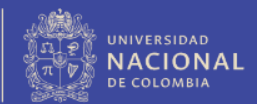

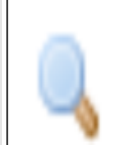

Trazabilidad de estado del documento: en este icono se puede consultar el estado de la factura desde la radicación hasta la aceptación.

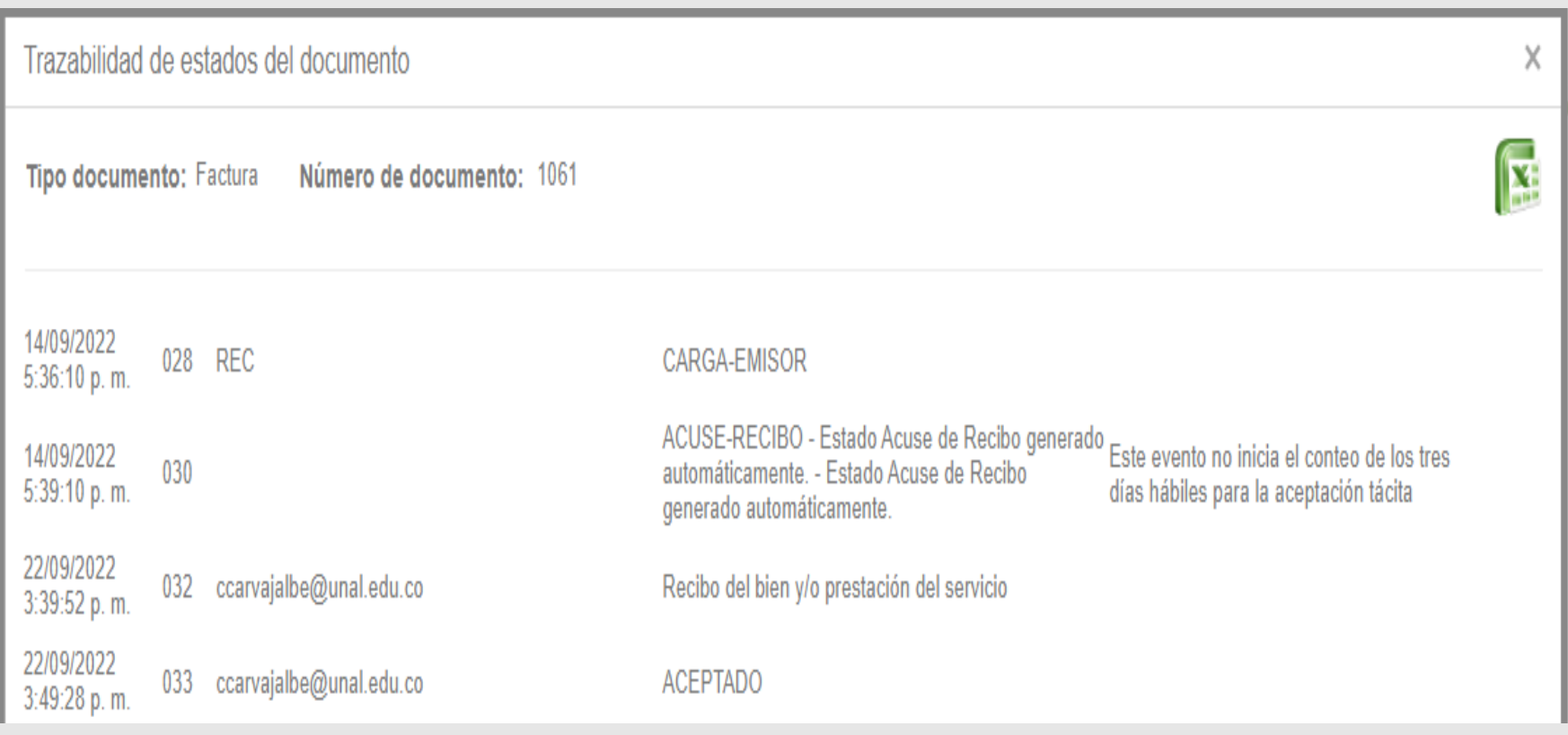

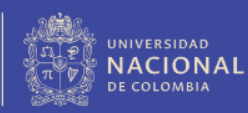

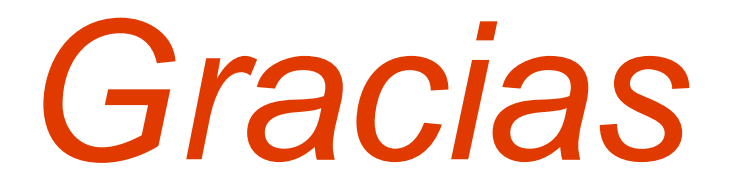

Universidad Nacional de Colombia Proyecto cultural y colectivo de nación